# **TABLE OF CONTENTS**

<span id="page-0-0"></span>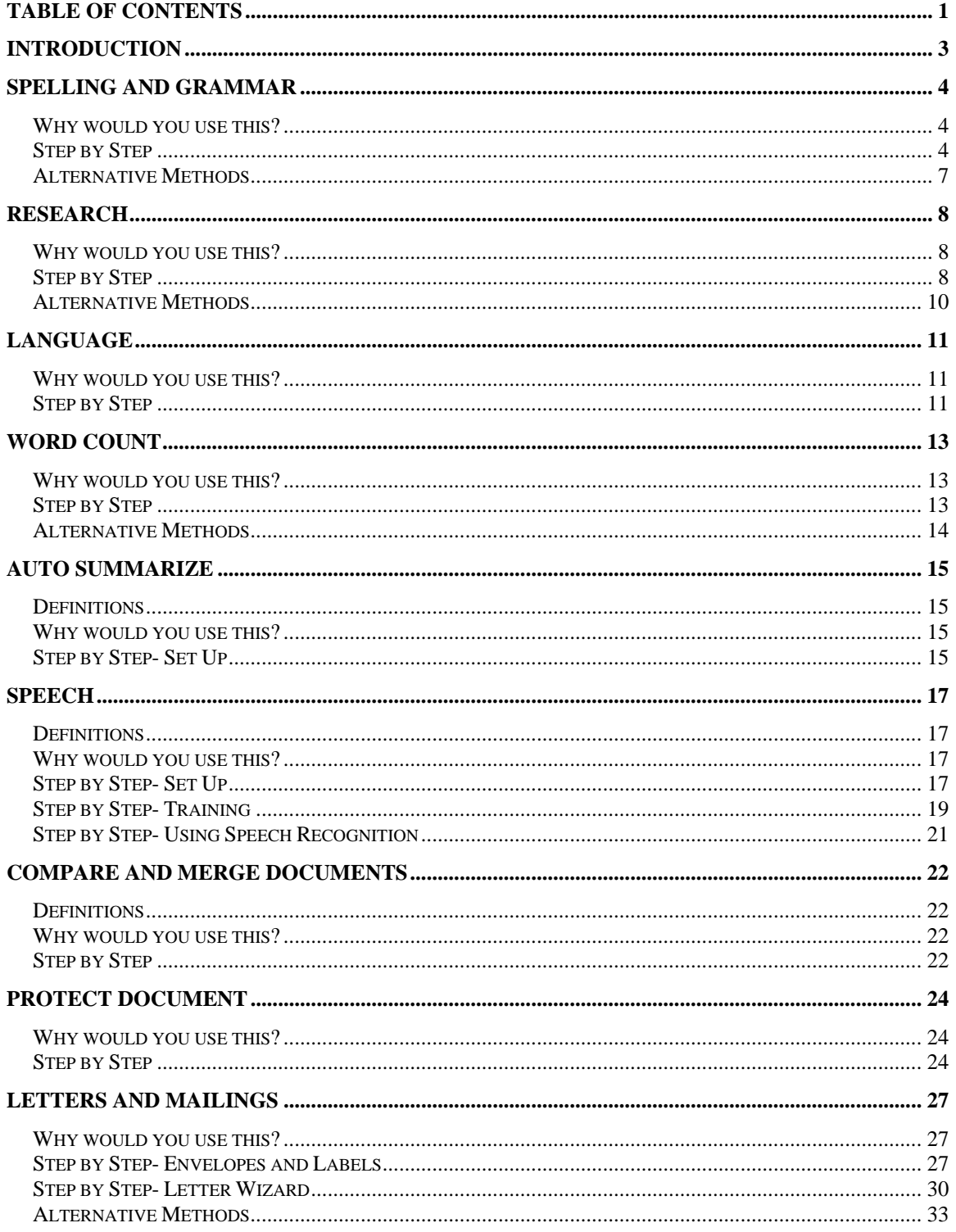

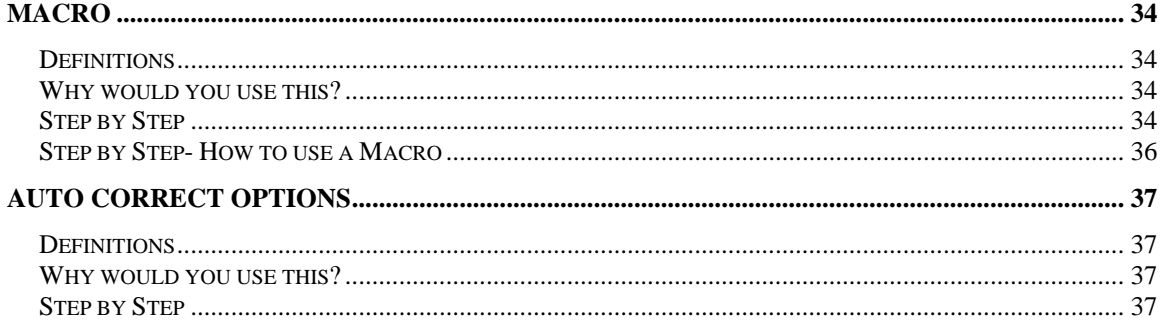

©2005 The University of Akron These materials were developed and are owned by the University of Akron. All rights reserved. These materials may not be reproduced in whole or in part without the express written permission of The University of Akron

Ver. 2005.09.27 Learning Technologies/Software Training Page 2 ©2005 The University of Akron. These materials may not be reproduced in whole or in part without the express written permission of The University of Akron

# <span id="page-2-0"></span>**Introduction**

This manual will detail most of the menu options found in the Word 2003 menu Tools. The Tools menu options discussed in this manual are:

- $\blacksquare$  Spelling and Grammar
- **<u>n</u>** Research
- ◘ Language
- ◘ Word Count
- ◘ Auto Summarize
- ◘ Speech
- Compare and Merge Documents
- $\blacksquare$  Protect Document
- $\blacksquare$  Letters and Mailings
- ◘ Macro
- ◘ AutoCorrect

Each menu item will be defined and will provide reasons to use that particular menu option. Following the background information, there will be a Step-by-Step that will provide instruction on how to use the tools and commands. Some processes that you perform from the menu, can also be done other ways. If there is an Alternative method, this would be the last part of each lesson.

# <span id="page-3-0"></span>**Spelling and Grammar**

### **Why would you use this?**

- ◘ To verify the spelling of your document.
- ◘ To verify the grammar of your document.
- ◘ To add a word, such as a name, to the dictionary.
- ◘

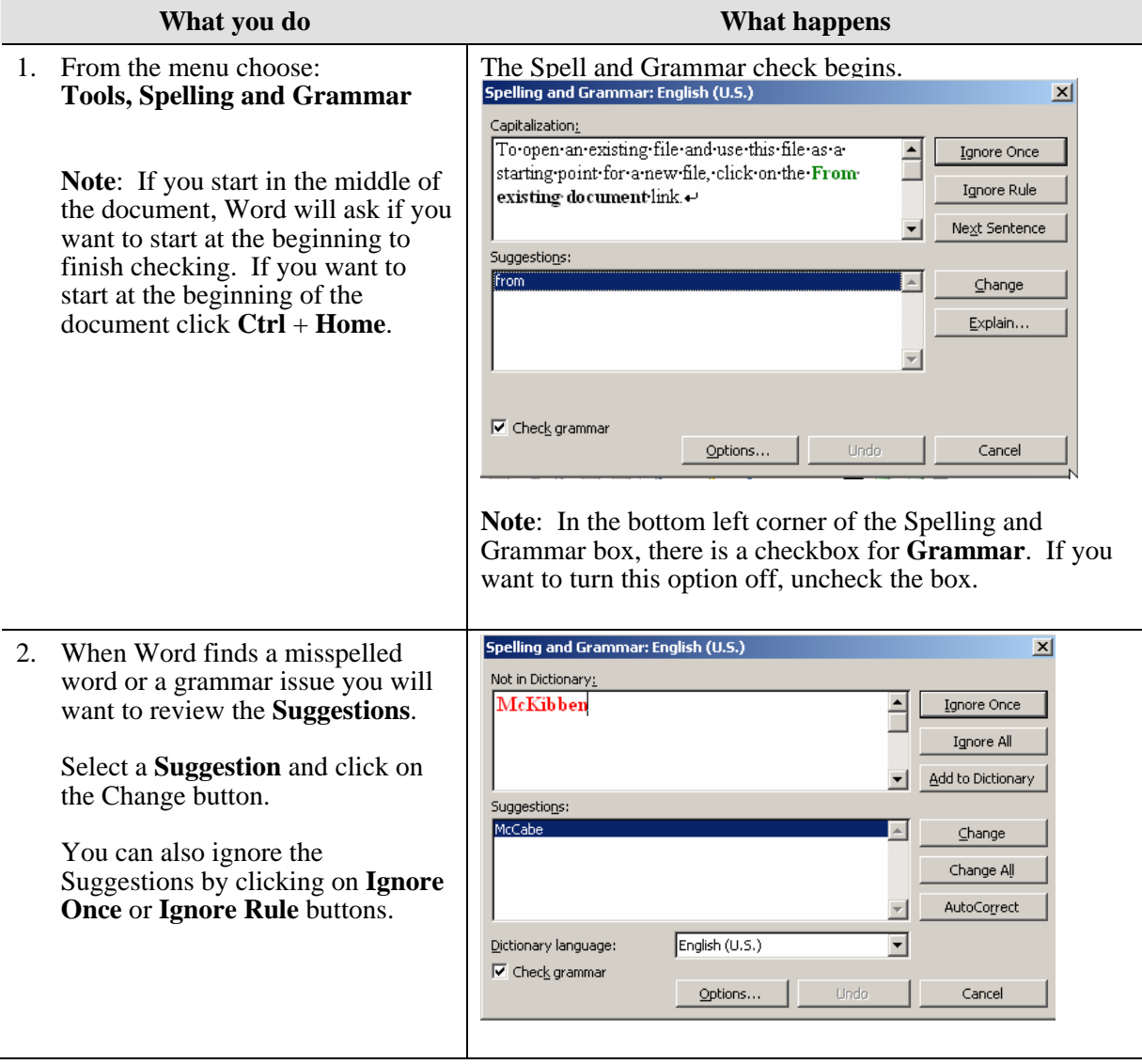

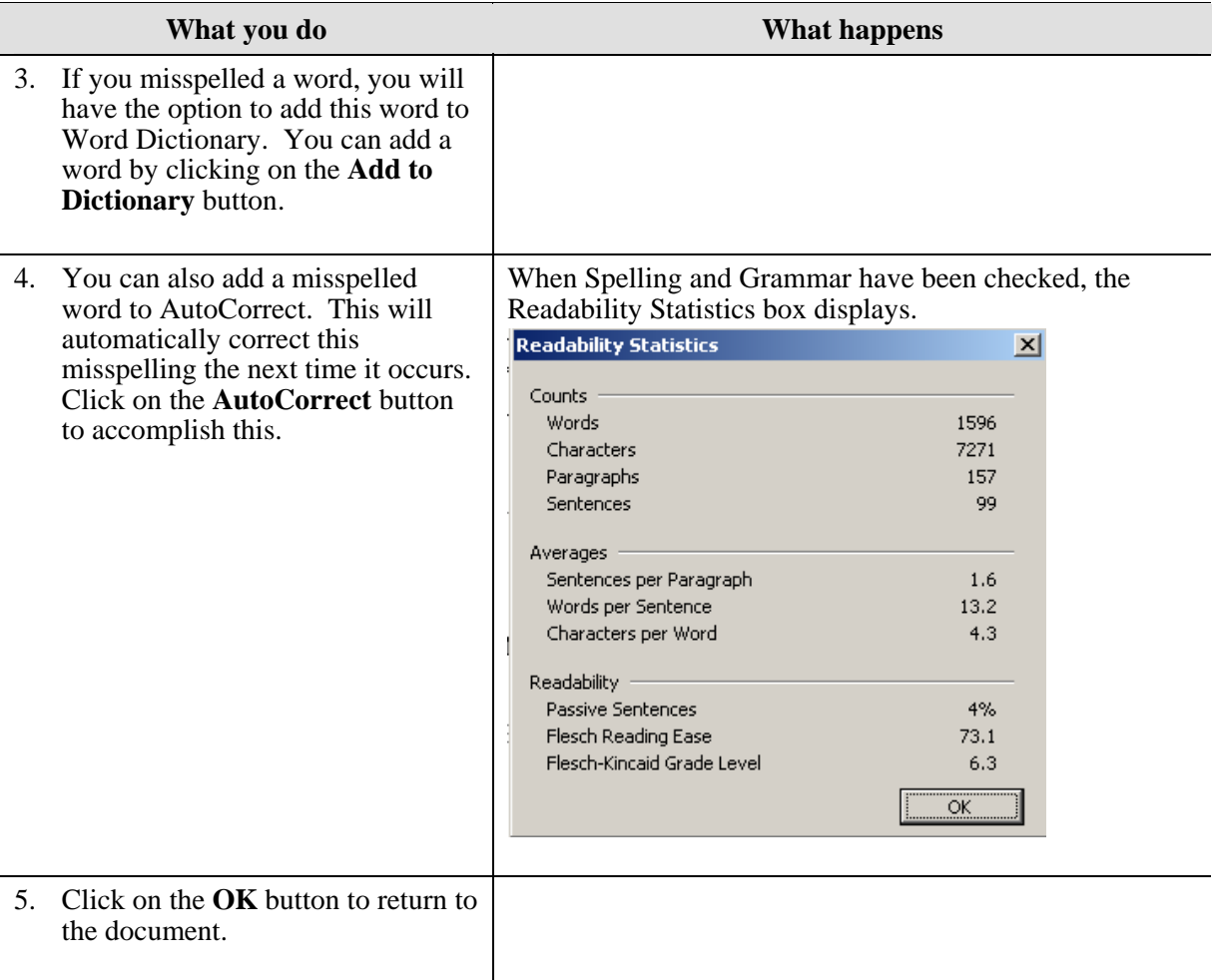

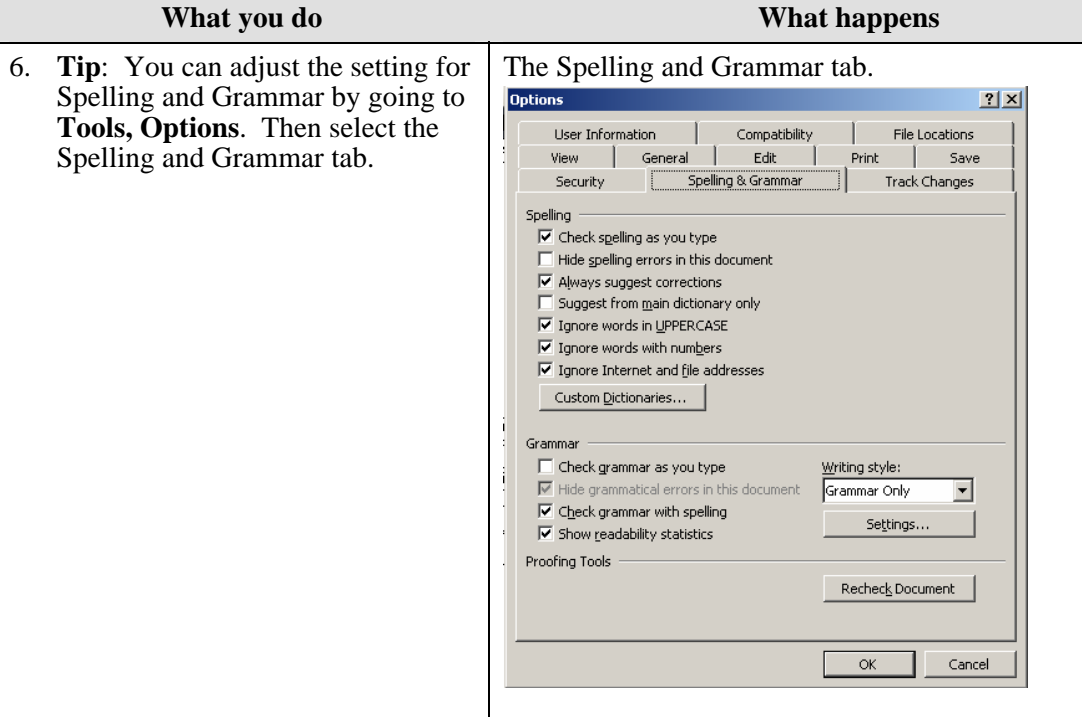

## <span id="page-6-0"></span>**Alternative Methods**

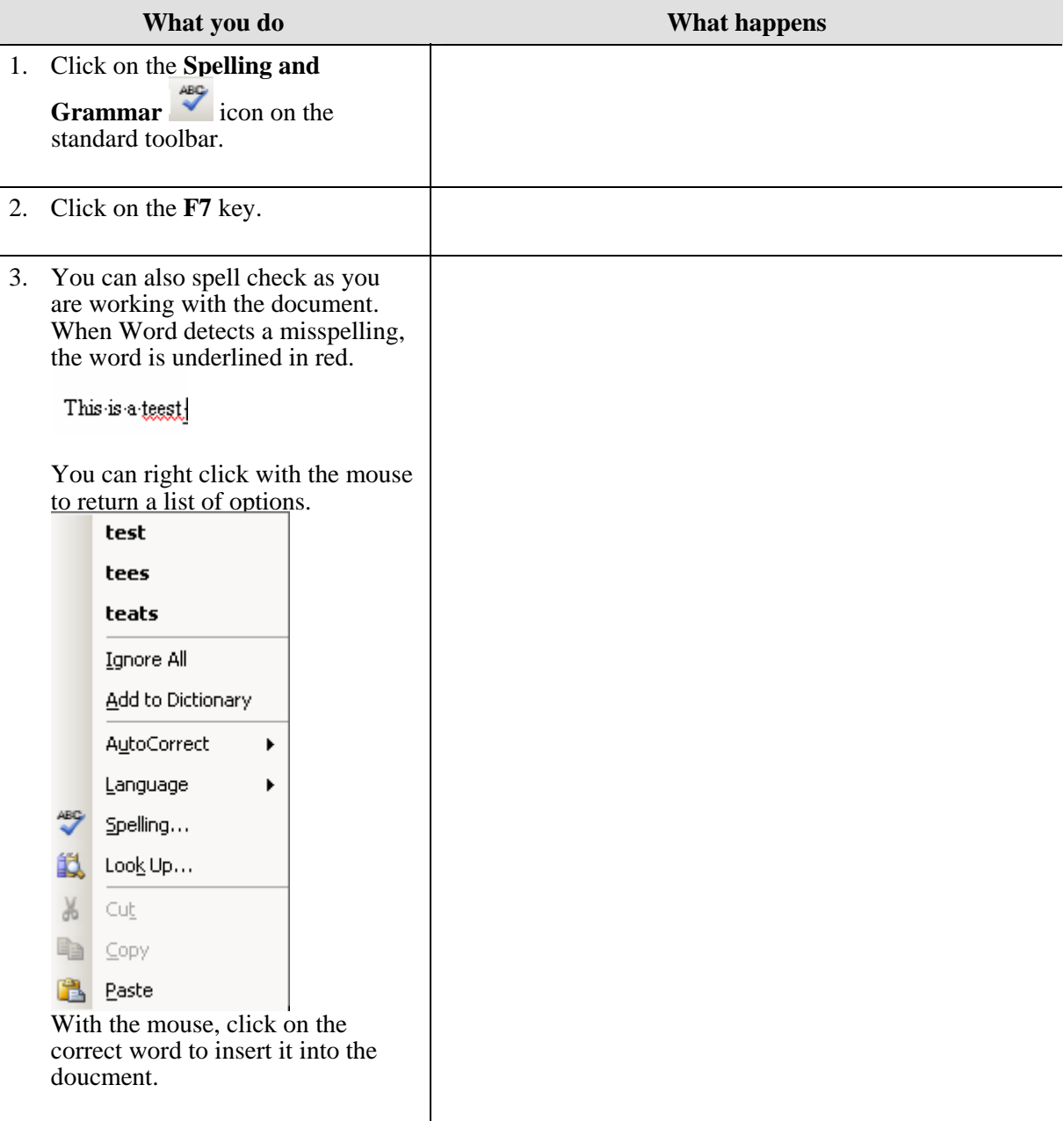

# <span id="page-7-0"></span>**Research**

#### **Why would you use this?**

- ◘ To look up the definition of a word.
- ◘ To look up a synonym for a word.
- ◘ To look up a word in a different language.
- ◘ To research a business, book, theory while working with a document.
- ◘

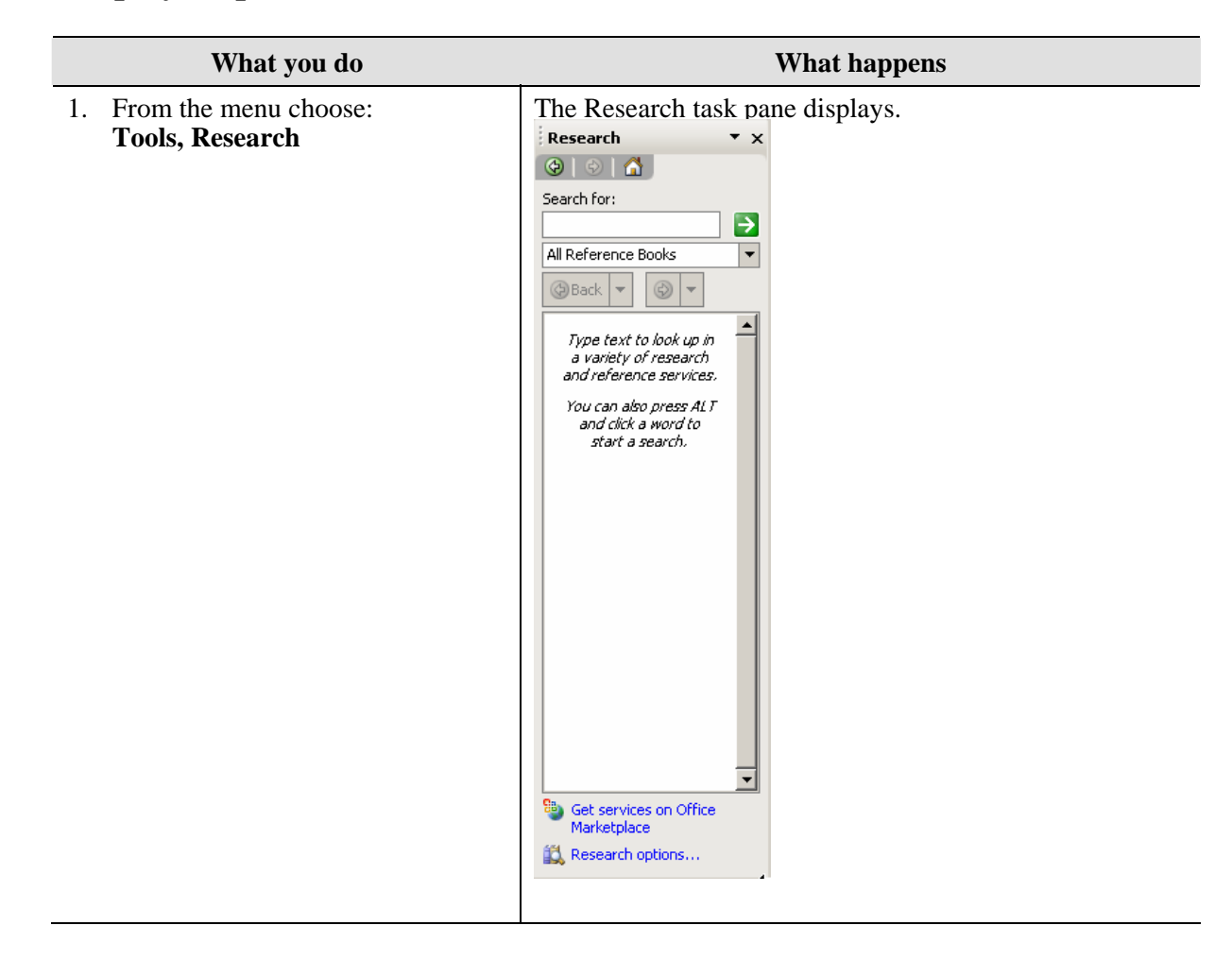

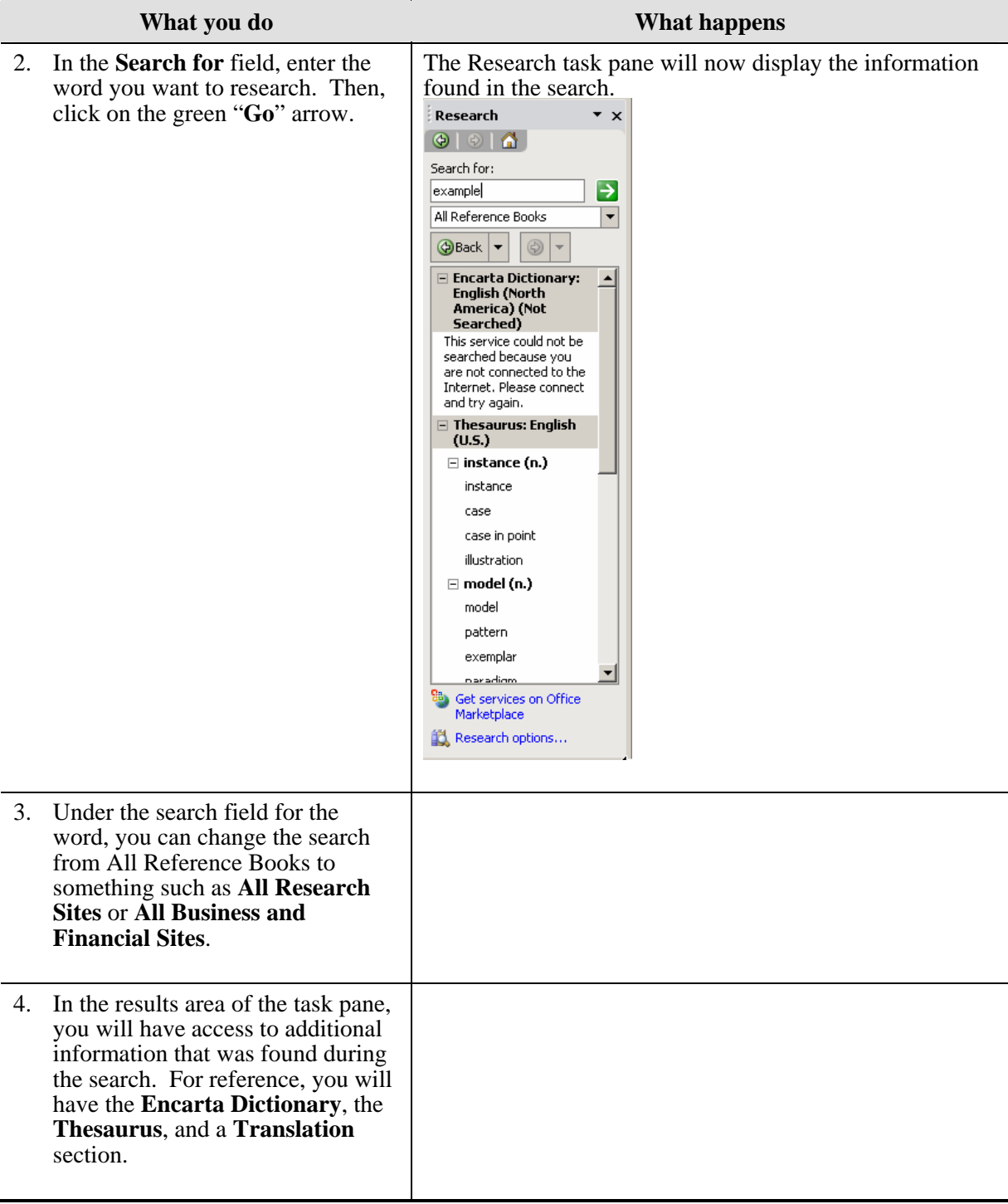

## <span id="page-9-0"></span>**Alternative Methods**

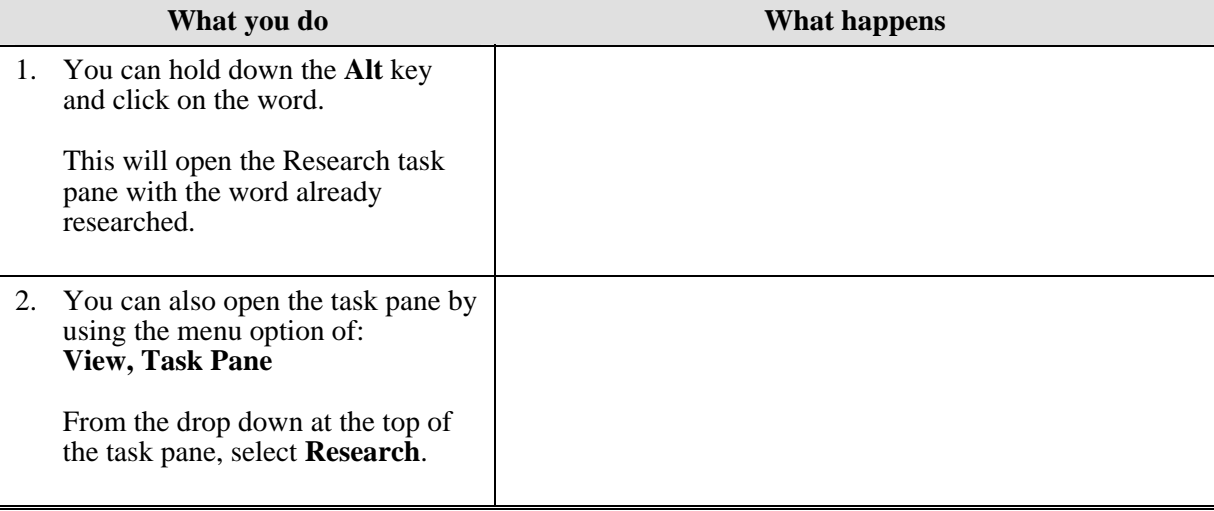

# <span id="page-10-0"></span>**Language**

#### **Why would you use this?**

- ◘ To open the Research task pane to translate a word or words.
- ◘ To open the Research task pane to find a synonym
- ◘ To turn on automatic hyphenation for a document.
- To manually add hyphens to a document.
- ◘

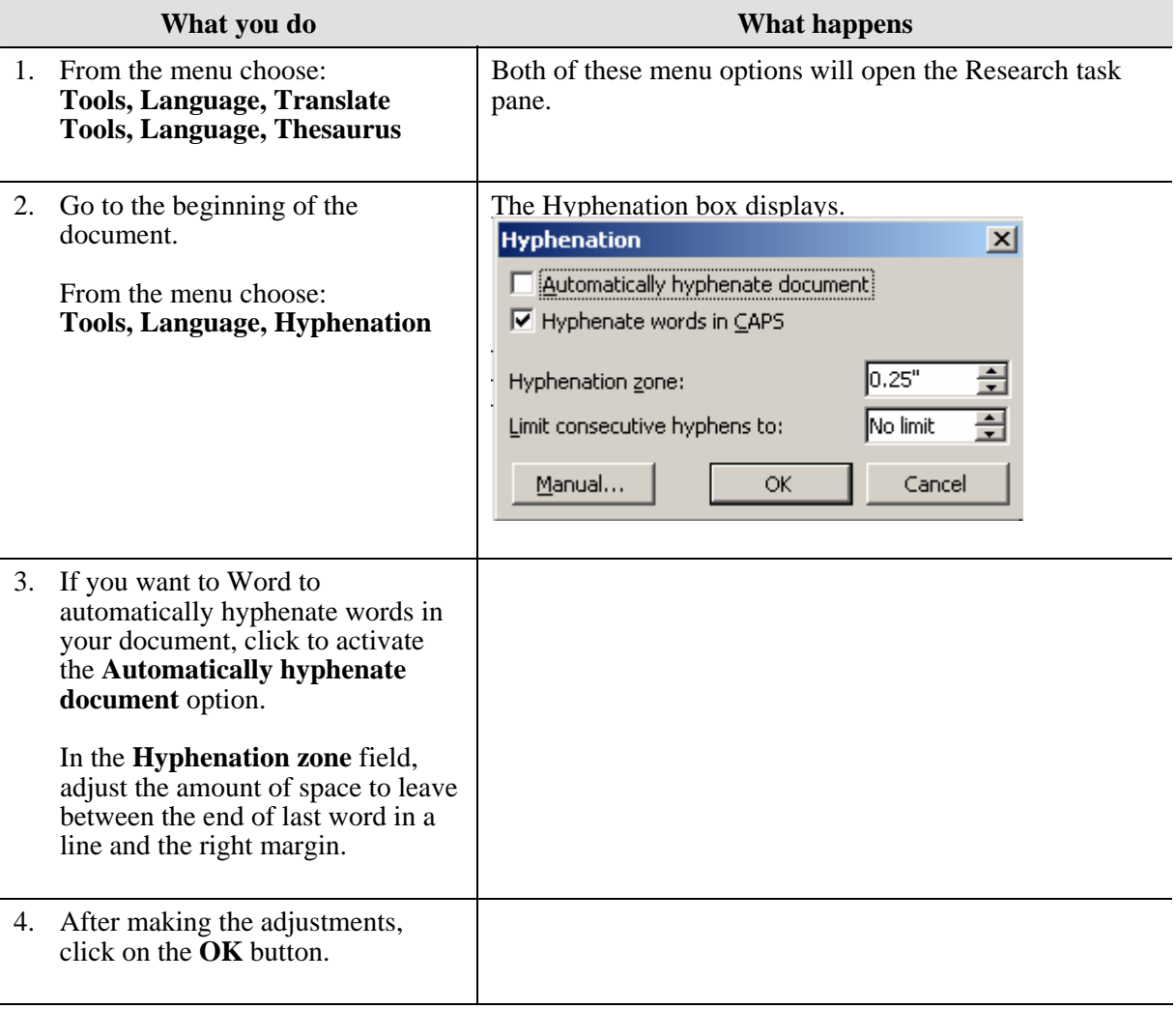

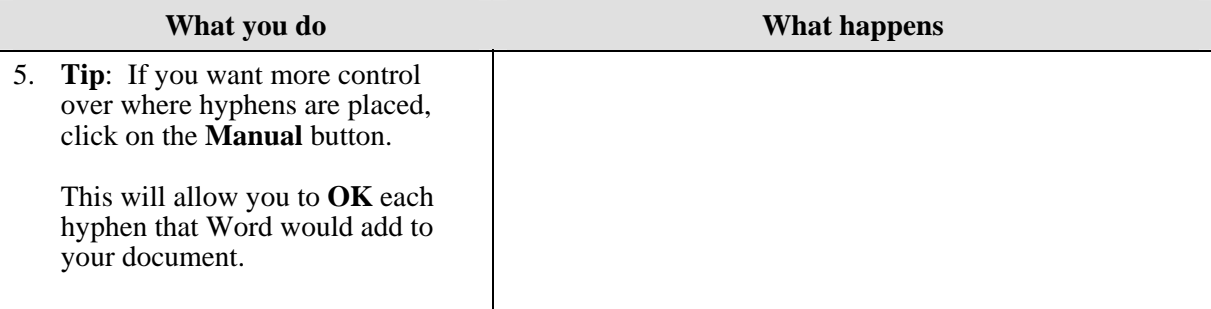

# <span id="page-12-0"></span>**Word Count**

#### **Why would you use this?**

- ◘ To find out a word count for a document you are working on to verify you have met criteria for a paper or article.
- ◘

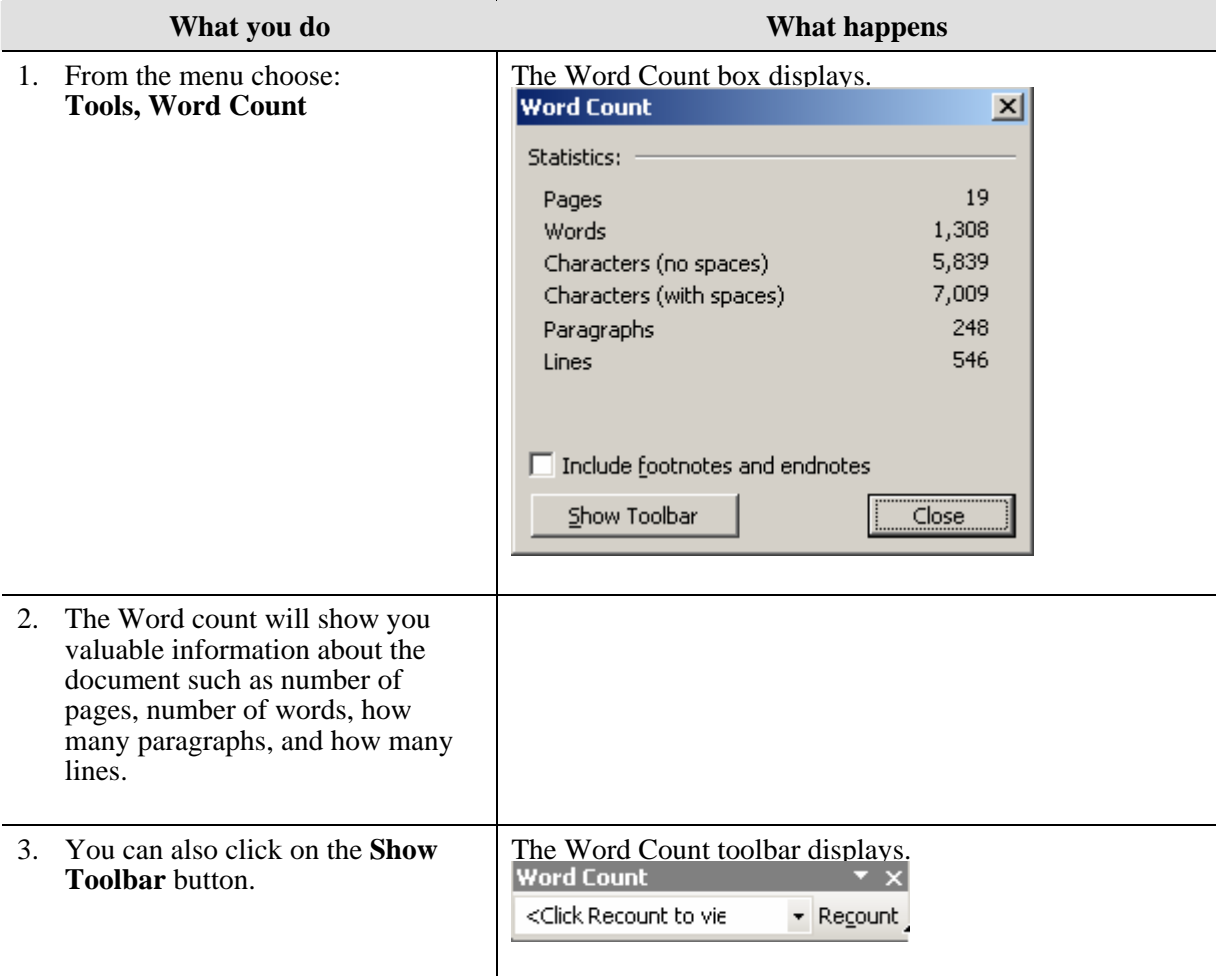

<span id="page-13-0"></span>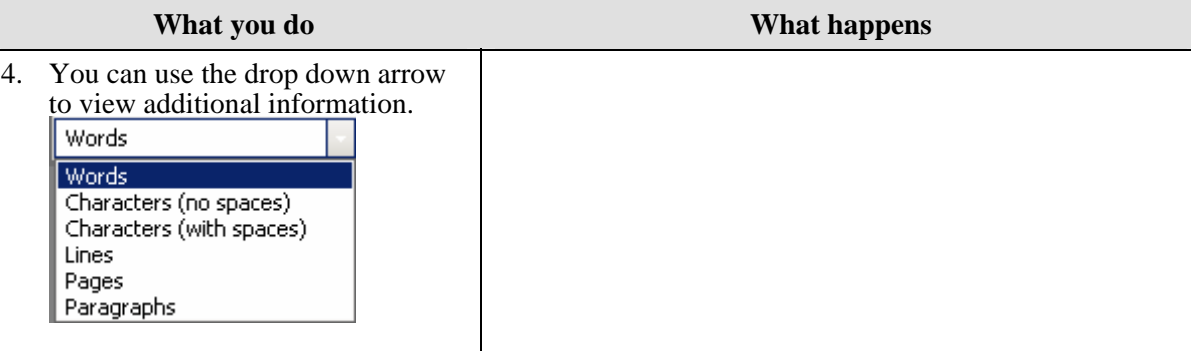

## **Alternative Methods**

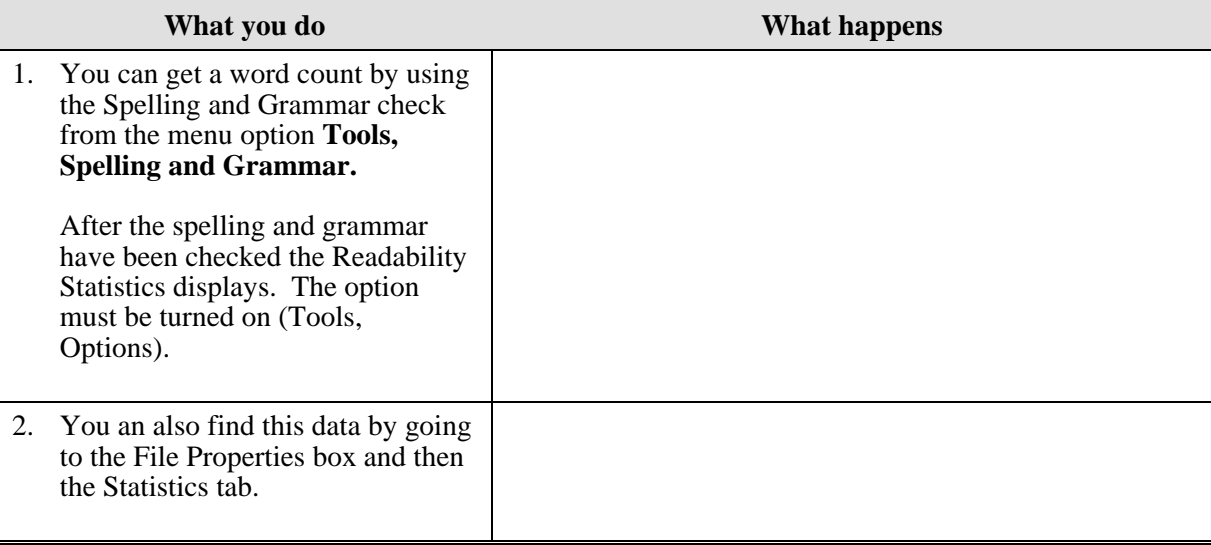

# <span id="page-14-0"></span>**Auto Summarize**

### **Definitions**

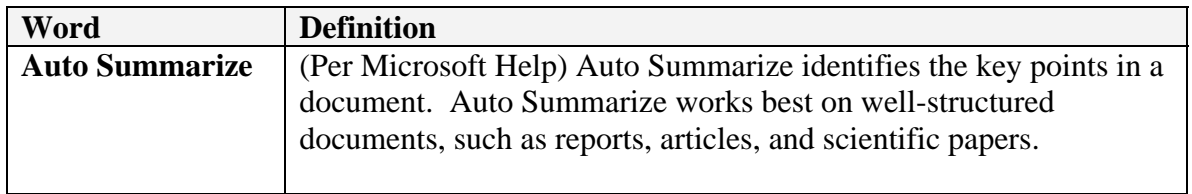

#### **Why would you use this?**

- ◘ To create a summary of a well structured document.
- ◘

## **Step by Step- Set Up**

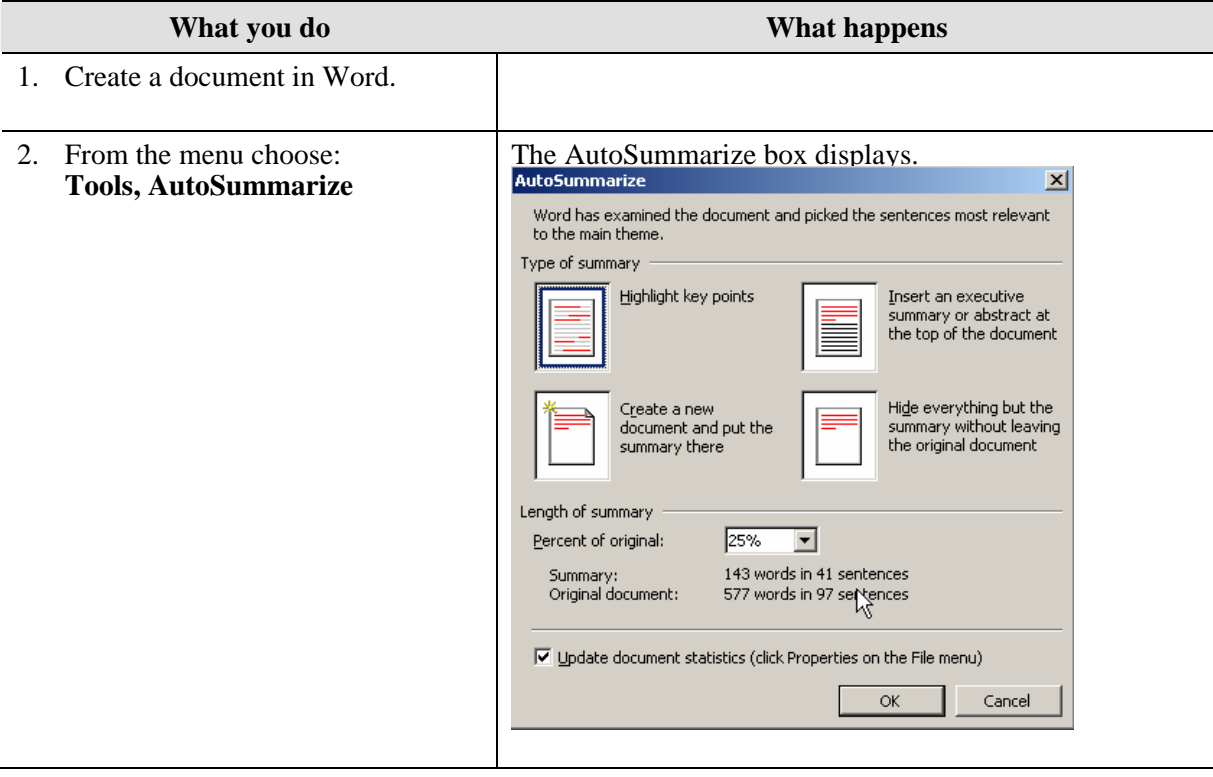

Ē,

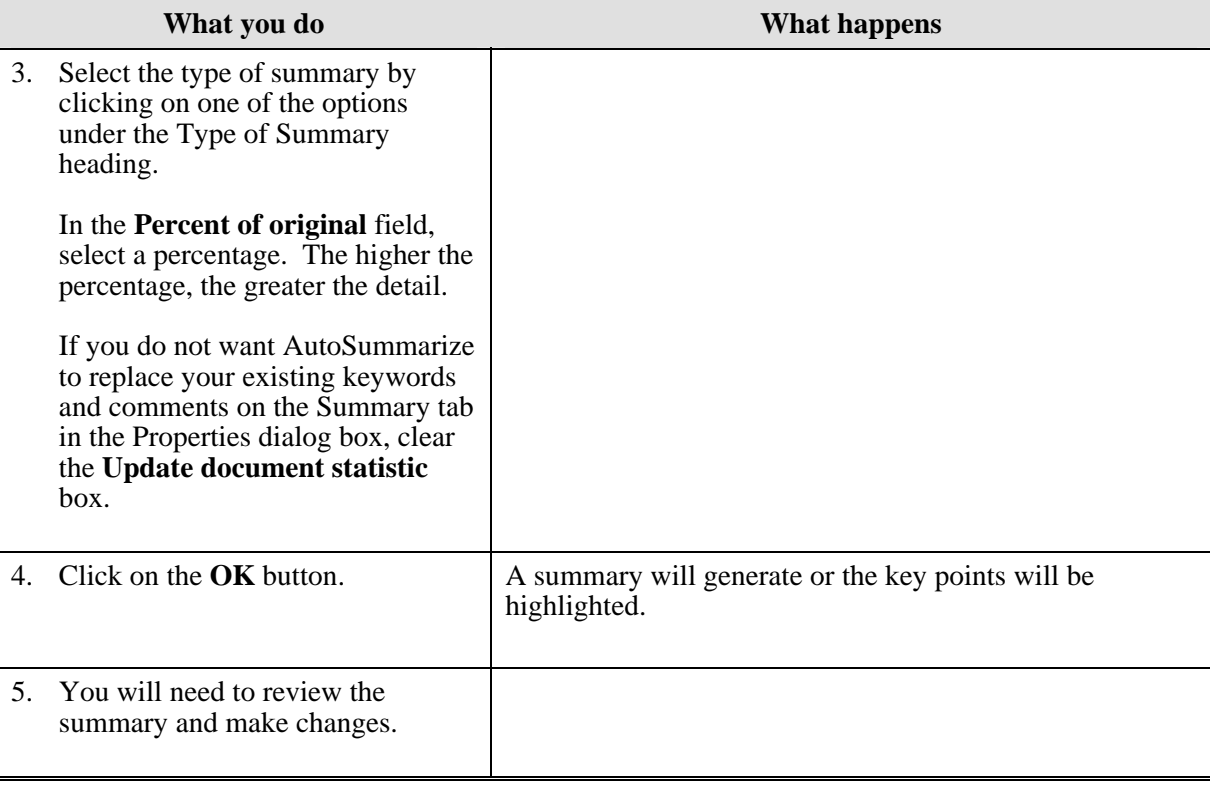

# <span id="page-16-0"></span>**Speech**

## **Definitions**

![](_page_16_Picture_101.jpeg)

#### **Why would you use this?**

- ◘ To dictate a letter, report, paper, article, etc to Word.
- ◘ To dictate a command such as changing the font of a word.
- ◘

## **Step by Step- Set Up**

![](_page_16_Picture_102.jpeg)

![](_page_17_Picture_40.jpeg)

#### <span id="page-18-0"></span>**Step by Step- Training**

![](_page_18_Picture_63.jpeg)

![](_page_19_Picture_35.jpeg)

## <span id="page-20-0"></span>**Step by Step- Using Speech Recognition**

![](_page_20_Picture_105.jpeg)

![](_page_20_Picture_106.jpeg)

To close the Language Bar, you can click on the vertical line at the beginning of the bar and right click with the mouse and select the option for, **Close the Language Bar.**

![](_page_20_Picture_107.jpeg)

# <span id="page-21-0"></span>**Compare and Merge Documents**

## **Definitions**

![](_page_21_Picture_95.jpeg)

#### **Why would you use this?**

- ◘ To compare two versions of the same document.
- ◘ To merge two versions of the same document.
- ◘

![](_page_21_Picture_96.jpeg)

![](_page_22_Picture_116.jpeg)

# <span id="page-23-0"></span>**Protect Document**

#### **Why would you use this?**

- ◘ To protect your document from unwanted changes (such as formatting, deletions, additions, etc).
- ◘ To create a file that is Read Only.
- ◘

![](_page_23_Picture_61.jpeg)

![](_page_24_Picture_76.jpeg)

![](_page_25_Picture_87.jpeg)

# <span id="page-26-0"></span>**Letters and Mailings**

**Note**: To learn more about the Mail Merge process see the separate manual (and seminar) for details.

#### **Why would you use this?**

- ◘ To create manual address labels for mailings.
- ◘ To create a template for an address that you can print directly on an envelope.
- ◘ To create a professional looking letter using a wizard.
- ◘

#### **Step by Step- Envelopes and Labels**

![](_page_26_Picture_93.jpeg)

![](_page_27_Picture_71.jpeg)

![](_page_28_Picture_57.jpeg)

## <span id="page-29-0"></span>**Step by Step- Letter Wizard**

![](_page_29_Picture_67.jpeg)

![](_page_30_Picture_80.jpeg)

![](_page_31_Picture_50.jpeg)

<span id="page-32-0"></span>![](_page_32_Picture_80.jpeg)

## **Alternative Methods**

![](_page_32_Picture_81.jpeg)

## <span id="page-33-0"></span>**Macro**

#### **Definitions**

![](_page_33_Picture_120.jpeg)

## **Why would you use this?**

- For routine editing and formatting.
- ◘ To combine multiple commands for example inserting a table, with borders, shading, and certain sized cells.
- ◘ To automate a difficult task.
- ◘ To apply complex formatting.
- ◘ To automate mail merges.
- ◘ To automate repetitive steps.
- ◘

![](_page_33_Picture_121.jpeg)

![](_page_34_Picture_154.jpeg)

# <span id="page-35-0"></span>**Step by Step- How to use a Macro**

![](_page_35_Picture_64.jpeg)

# <span id="page-36-0"></span>**Auto Correct Options**

#### **Definitions**

![](_page_36_Picture_89.jpeg)

#### **Why would you use this?**

- ◘ To add commonly used words to AutoCorrect by creating an acronym for it.
- ◘ To add commonly used words to AutoCorrect.
- ◘ To turn on (or off) automatic bulleted and numbered lists.
- ◘

![](_page_36_Picture_90.jpeg)

![](_page_37_Picture_87.jpeg)

![](_page_38_Picture_41.jpeg)

![](_page_39_Picture_34.jpeg)

![](_page_40_Picture_65.jpeg)